# КОМПЬЮТЕНРНЫЕ ТЕХНОЛОГИИ КОНСТРУКТОРСКОГО ПРОЕКТИРОВАНИЯ

# **Лекция №1**

# **Знакомство со средой КОМПАС**

Л.И.Свидерская

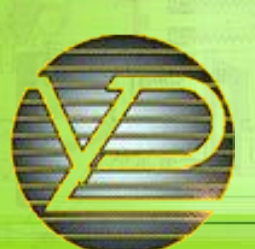

Факультет электронные аппараты, кафедра ПЭЭА, ХНУРЕ

Харьковский национальный университет радиоэлектроники, Кафедра ПЭЭА, тел. 702-14-94, e-mail:svid @ kture.kharkov.ua

#### **Тема: Знакомство со средой КОМПАС**

Цель лекции – знакомство со средой КОМПАС.

## **Содержание**:

- Программный интерфейс
- Меню программы
- Настройка рабочего стола
- Контрольные вопросы

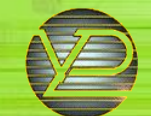

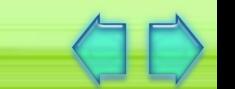

**Литература**

Михалкин К.С., Хабаров С.К. Компас 3-D v.6 практическое руководство. М.:"Бином", 2004.-287с.

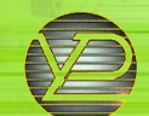

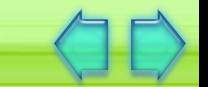

 Чтобы сделать работу в среде КОМПАС-3D максимально удобной, разработчики предусмотрели возможность настройки интерфейса индивидуально для каждого пользователя и в зависимости от выполняемых задач. Рассмотрим элементы интерфейса КОМПАС-3D поподробнее.

 Вне зависимости от того, с какими документами вы работаете, на экране всегда отображаются Главное меню и панели инструментов Стандартная, Вид, Текущее состояние, Компактная.

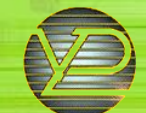

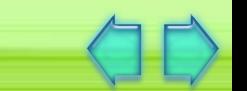

 В верхней части главного окна расположена панель Главное меню рис. 1

Файл Редактор Вид Операции Сервис Окно Справка **Рис. 1**

 Главное меню содержит разнообразные команды, необходимые при работе с программой. Каждый пункт Главного меню — это выпадающее меню, содержащее команды редактирования, о назначении которых можно судить по его названию. Чтобы воспользоваться командой из такого подменю, щелкните левой кнопкой мыши по его названию. Раскроется список доступных команд, из которого вы можете выбрать нужную и запустить ее нажатием левой кнопкой мыши.

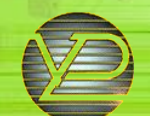

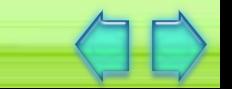

 Панель инструментов Стандартная служит для вызова команд работы с файлами и объектами (рис. 2)

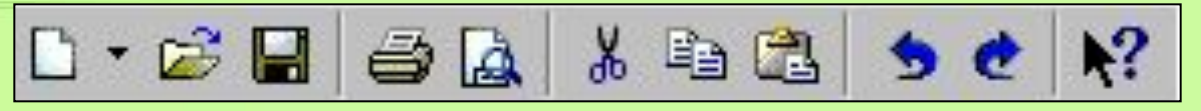

**Рис. 2**

 На панели Вид (рис. 3) расположены кнопки для вызова команд настройки отображения активного документа. Вид этой панели зависит от типа документа, с которым вы работаете.

$$
Q \oplus Q \oplus \text{20} \qquad \qquad \bullet \quad \downarrow \rightarrow \text{+} \oplus \text{C} \oplus \text{D} \oplus \text{C} \quad \bullet \quad \text{17.3} \oplus \text{C}
$$

**Рис. 3**

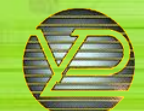

 Панель Текущее состояние (рис. 4) отображает текущую информацию о состоянии активного документа, вид, слой, масштаб отображения, шаг курсора по сетке, текущие координаты курсора. Набор кнопок и полей, отображаемых на этой панели, зависит от типа документа, с которым вы работаете.

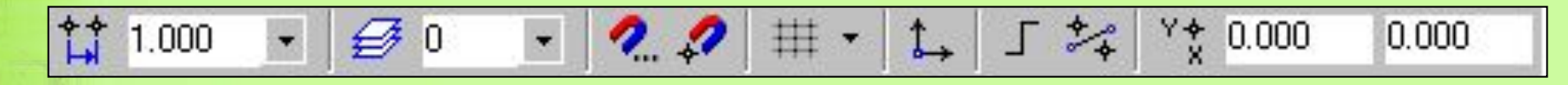

**Рис. 4**

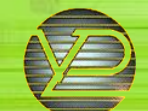

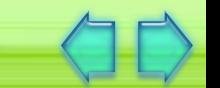

 Компактная панель (рис. 5) дает возможность быстрого доступа к нужным панелям инструментов. Заметим, что состав Компактной панели также зависит от типа активного документа. По желанию его можно изменить.

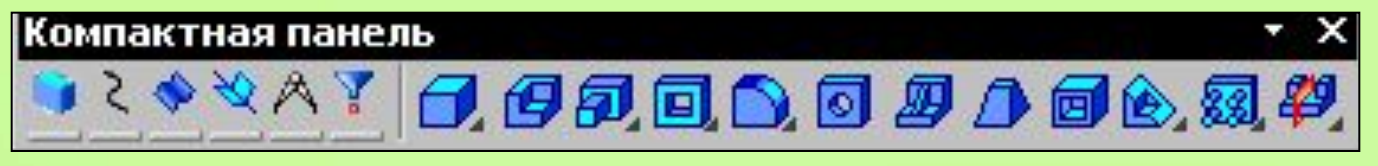

**Рис. 5**

 Панель инструментов Компактная облегчает переключение между инструментальными панелями и экономит поле рабочей области.

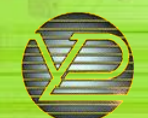

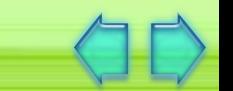

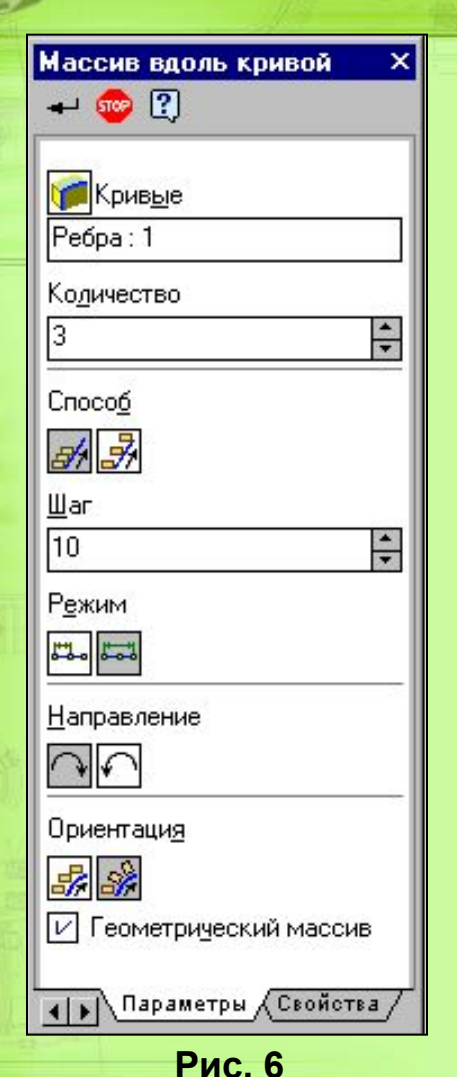

 Панель свойств предназначена для управления процессом выполнения команды.

 Вкладки Панели свойств (рис. 6) содержат поля и переключатели, при помощи которых можно непосредственно определять параметры создаваемых объектов и определять их свойства. Количество вкладок зависит от конкретной команды. Чтобы перейти на нужную вкладку, щелкните по ней левой кнопкой мыши.

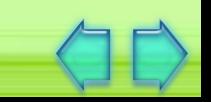

 В верхней части Панели свойств (рис. 7) расположена Панель специального управления, которая позволяет контролировать процесс выполнения текущей команды.

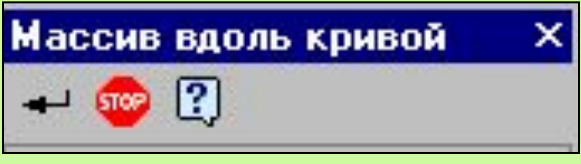

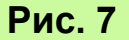

 При работе с разными типами документов требуются различные панели, поэтому присутствие на экране всех панелей сразу не требуется.

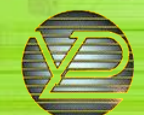

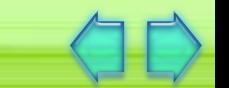

 Более подробно с каждым из пунктов Главного меню вы познакомитесь далее, в процессе разработки моделей и чертежей. А пока рассмотрим общее назначение каждого из меню.

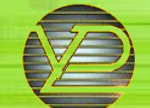

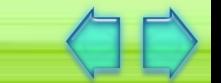

#### **Файл**

 В выпадающем меню Файл (рис. 8) находятся основные команды работы с файлами документов — Создать, Открыть, Сохранить и т.п. Обратите внимание, что многие команды - Главного меню имеют «горячие» клавиши, при помощи которых вы можете быстро вызвать команду. Наличие таких клавиш существенно ускоряет работу с документами, поэтому, если вы хотите существенно облегчить процесс проектирования, полезно помнить о них. Здесь же находятся команды предварительного

просмотра документа — вы можете оценить, как, например, созданный вами чертеж будет выглядеть на листе, и команда вывода документа на печать.

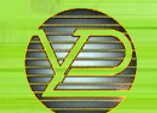

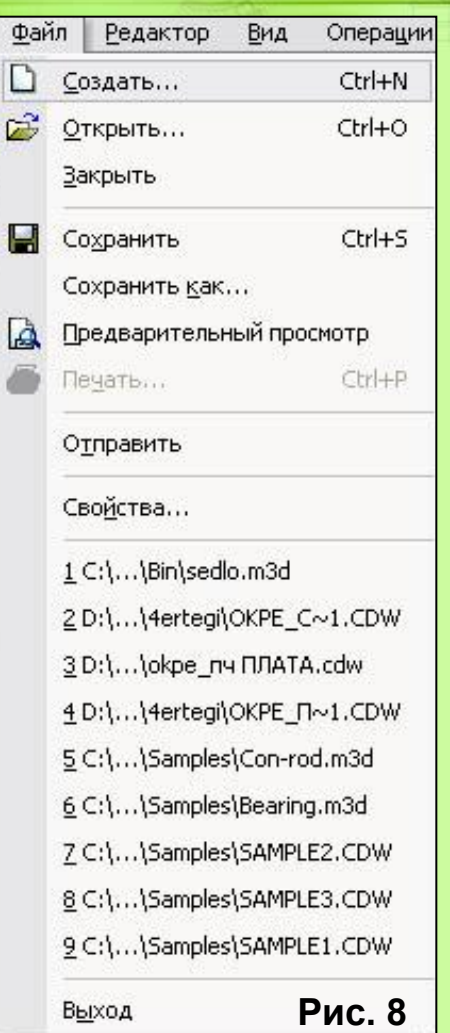

 Обратите внимание, что в нижней части меню находится список недавно редактированных документов. Вы можете начать работу с документом, просто выбрав его из этого списка.

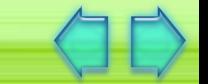

## **Редактор**

 Как видно из названия, в данном пункте меню расположены команды редактирования документов. Этот пункт меню является контекстно-зависимым. На пример, при работе с трехмерными моделями, как деталей, так и сборок, в этом меню находятся команды редактирования их элементов (рис. 9).

| Редактор | Вид | Операции              |
|----------|-----|-----------------------|
|          |     | Редактировать элемент |
| Удалить  |     |                       |

**Рис. 9**

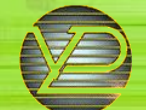

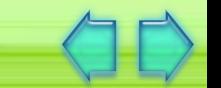

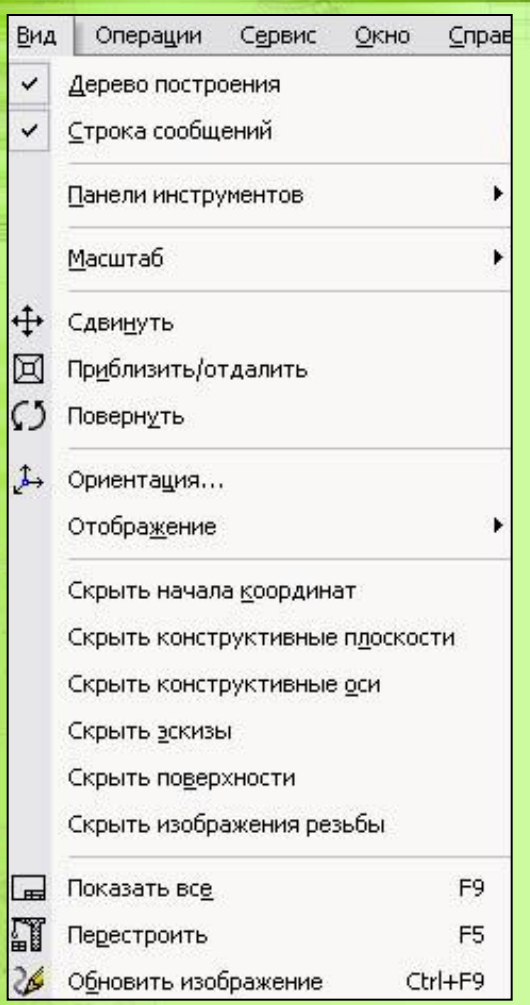

**Рис. 10**

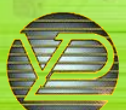

ХНУРЭ, факультет ЭА, кафедра ПЭЭА, тел.702-14-94, e-mail:svid@kture.kharkov.ua

## **Вид**

 В этом пункте меню находятся команды настройки интерфейса и управления изображением документа (рис. 10).

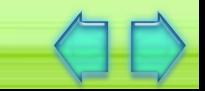

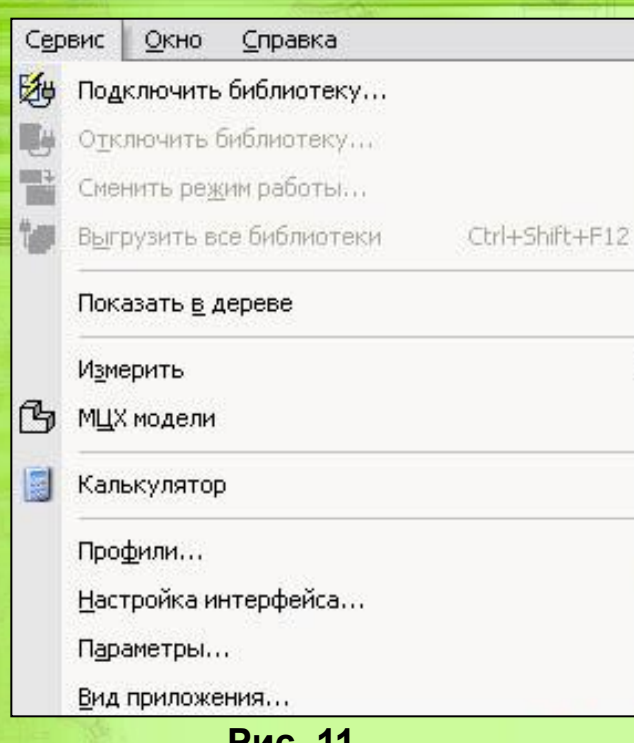

### **Сервис**

 В меню Сервис (рис. 11) находятся команды, при помощи которых можно настроить вид документа, тип линий, произвести настройки интерфейса, а также производить различные расчеты (массо-центровочных характеристик моделей, площадей поверхностей, объемов и т.д.). Это меню также является контекстно-**Рис. 11** зависимым.

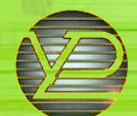

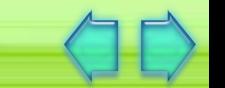

#### **Типы документов**

 В КОМПАС существует несколько типов документов часть из них относится к трехмерному моделированию, а часть — к чертежам. Каждому типу документа соответствует файл с определенным разрешением. Рассмотрим типы документов в КОМПАС.

**1.** Трехмерные модели. Существует два типа документов трехмерных моделей: документы-детали и документысборки.

 Деталь — это модель, созданная из однородного материала. При создании детали вы не можете выполнять никакие сборочные операции;

 Сборка — это модель, созданная из различных деталей с применением сборочных операций (то есть с использованием болтов, винтов и прочих типов соединений).

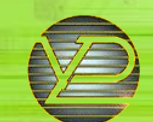

**2.** Графические документы. К этому типу относятся чертежи моделей и их элементов. К чертежам относятся все изображения, оформленные в соответствии с ГОСТ (то есть на формате, с рамкой, штампом и т.п.).

**3.** Текстовые документы. Данный тип документов — это, как правило, сопроводительная конструкторская документация: спецификации, таблицы составных частей, пояснительные записки и т.п. В КОМПАС различают два вида текстовых документов — спецификация и текстовый документ. Спецификация — это документ, который содержит информацию о деталях сборки, она оформляется в виде таблицы в рамке с основной надписью.

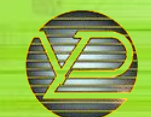

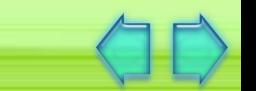

### **Настройки формата**

 При создании чертежа вам может потребоваться изменить формат листа, чтобы как можно лучше осуществить компоновку, изменить шрифт, зачернять стрелки, изменять внешний вид отдельных элементов. Все это можно осуществить, произведя соответствующие настройки формата (рис. 12).

 Для того чтобы получить доступ к настройкам формата: Создайте новый документ типа на примере (Чертеж). Щелкните правой кнопкой мыши и из появившегося меню выберите пункт Параметры текущего чертежа. Появится окно Параметры, изображенное, вкладка Текущий чертеж. В правой части окна приведен список настроек, которые можно выполнить для создаваемого чертежа.

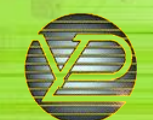

#### **Вам доступны следующие настройки:**

**1.** Шрифт по умолчанию. В данном пункте настроек вы можете выбрать шрифт, который будет использоваться для всех текстовых надписях в документе;

**2.** Единицы измерения. В системе КОМПАС используются единицы измерения системы СИ. Для работы с программой вы можете использовать миллиметры, сантиметры или метры;

**3.** Зачернение стрелок. Этой настройкой вы можете задать, зачернять стрелки или нет;

Размеры. Заметьте, что справа от этого пункта стоит знак «плюс». Это означает, что настройка имеет список параметров. Чтобы открыть этот список, щелкните по знаку «плюс». Заметьте, что при открытии списка знак рядом с пунктом Размеры изменился на «минус». Это означает, что список настроек раскрыт. Если вы хотите закрыть его, щелкните по знаку «минус».

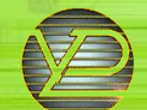

 **Параметры**. Здесь вы можете задать параметры выносной линии размеров, стрелок и т.п.;

Надпись. Данная настройка определяет параметры текста, который будет использоваться при простановке размеров на чертеже;

 **Точности**. Программа КОМПАС при простановке размеров автоматически вычисляет их. При помощи этой настройки вы можете задать точность, с которой они будут отображаться на чертеже;

 **Линия-выноска**. Данный пункт настроек имеет также ряд опций:

- -Текст над/под полкой;
- -Наклонный текст;
- -Текст обозначения позиций;
- -Размеры знаков.

 **Шероховатость**. При помощи этой настройки вы можете задать параметры текста, используемого при указании шероховатости;

 **Отклонения формы и база**. Данная настройка определяет параметры шрифта, используемого при указании базы и простановке отклонений формы;

 **Заголовок таблицы**. Эта настройка задает тип шрифта, используемого в заголовке таблицы;

 **Ячейка таблицы**. Данный параметр задает настройки шрифта, который будет использоваться при заполнении ячеек таблицы;

 **Линия разреза/сечения**. Этот параметр определяет настройки шрифта, используемого при обозначении разрезов и сечений. Вы также можете изменить шрифт, его стиль, размер и т.д.

 **Стрелка взгляда**. Данная настройка определяет параметры текста, используемого при обозначении стрелки взгляда;

 **Обозначение изменения**. Данный пункт окна настроек имеет также ряд опций:

 **Параметры**. При помощи этой настройки вы можете задать тип знака, используемого для обозначения изменений на чертеже, и его высоту;

 **Текст надписи**. Данная настройка задает параметры текста, который будет использоваться при обозначении изменений. Вы можете изменить шрифта, его стиль, высоту и т.д.;

 **Параметры листа**. Как видно из названия, все содержащиеся в данном пункте настройки относятся к оформлению листа.

 **Формат**. При помощи этой настройки вы можете задать формат листа (от А5 до А0), определить его ориентацию (вертикально или горизонтально), либо задать другие размеры листа;

 **Вид**. Данная настройка задает масштаб нового вида. **Основная надпись**. При помощи этой настройки вы можете задать, каким образом будет заполняться основная надпись (либо автоматически, по данным ассоциированной модели, либо вручную).

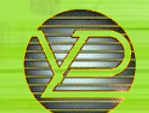

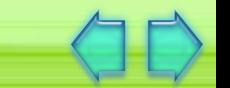

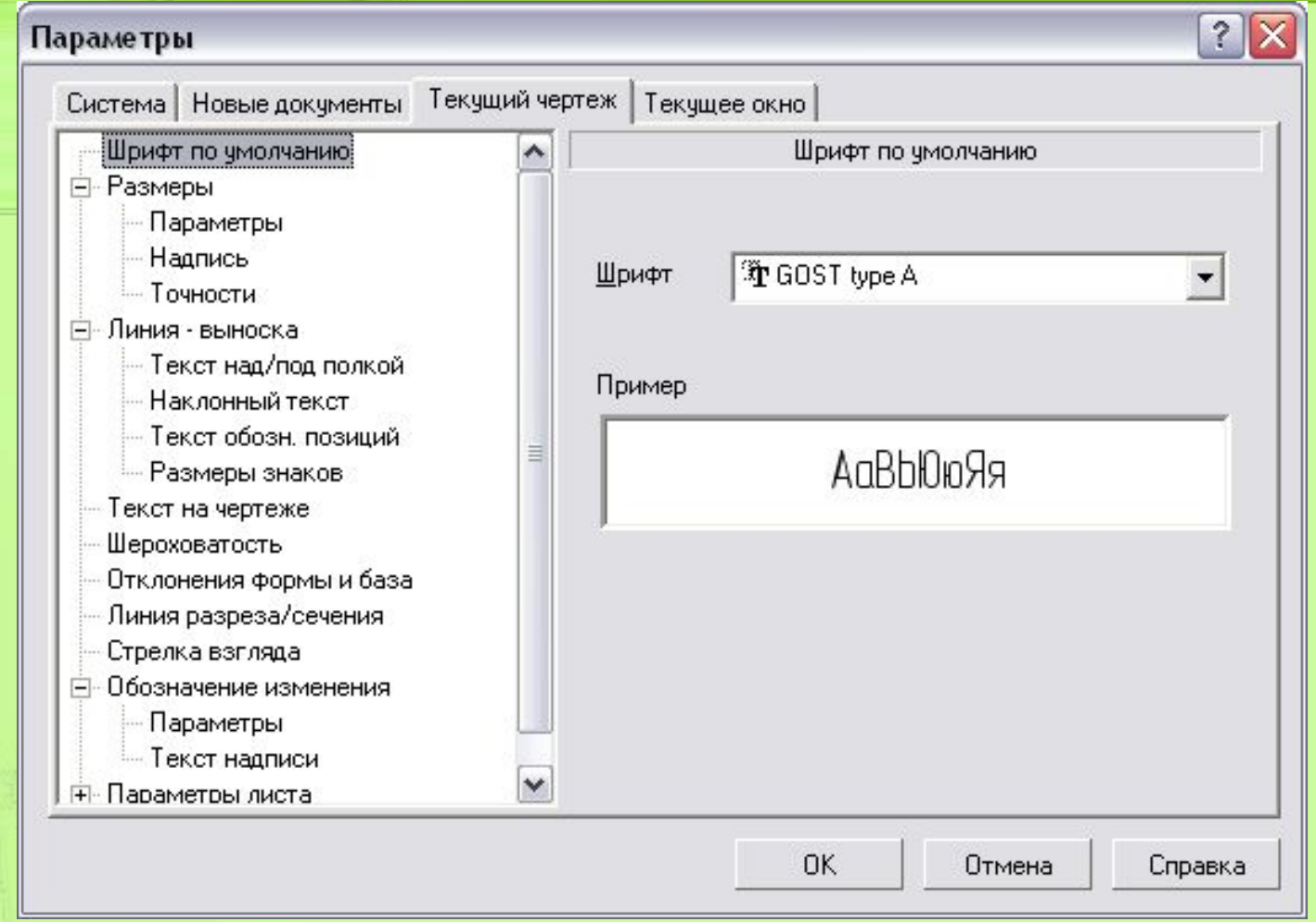

**Рис. 12**

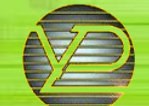

#### **Контрольные вопросы**

# **КОНТРОЛЬНЫЕ ВОПРОСЫ:**

- 1. Что такое главное меню и что оно содержит?
- 2. Какие виды документов можно создавать в КОМПАСе?
- 3. Какие типы документов КОМПАС вы знаете?
- 4. Как настроить рабочую область чертежа?
- 5. Что называют сборкой?
- 6. Как можно посмотреть и настроить документ?

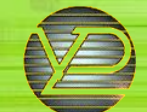